## Instructions for Completing the Information Management System of SLAS Officers

| அரச நிர்வா<br>MINISTRY OF | க ககுத்திரச்சதுக்கம், கொழும்பு 07, Independence Square, Colombo 07. | nation<br>ystem |
|---------------------------|---------------------------------------------------------------------|-----------------|
|                           | Welcome to SLAS Information Managment System                        |                 |
|                           | eg. 762824002V                                                      |                 |
|                           |                                                                     |                 |
|                           | Login                                                               |                 |

- This data will be used for future promotions and transfers of officers. Therefore all information should be provided accurately.
- Data should be entered individually and please enter National Identity Card Number as user name and password and click to login the system. For the first time entry, the password should be SLAS@last 4 characters of the NIC number.

eg: if the NIC number is 762824002V, the password will be SLAS@002V. (the letter 'V' should be in Capital) if the NIC number is 197628204002, the password will be SLAS@4002.

# **Information Management System**

| SLAS INFORMATION MANAGEMENT SYSTEM |          |                |                |             |              |        |  |  |  |  |
|------------------------------------|----------|----------------|----------------|-------------|--------------|--------|--|--|--|--|
| PERSONAL                           | OFFICIAL | Service Record | Qualifications | Achivements | Service Req. | Family |  |  |  |  |
| WELCOME                            |          |                |                |             |              |        |  |  |  |  |
|                                    |          |                |                |             |              |        |  |  |  |  |
|                                    |          |                |                |             |              |        |  |  |  |  |
|                                    |          |                |                |             |              |        |  |  |  |  |
|                                    |          |                |                |             |              |        |  |  |  |  |
|                                    |          |                |                |             |              |        |  |  |  |  |
|                                    |          |                |                |             |              |        |  |  |  |  |
|                                    |          |                |                |             |              |        |  |  |  |  |
|                                    |          |                |                |             |              |        |  |  |  |  |
|                                    |          |                |                |             |              |        |  |  |  |  |
|                                    |          |                |                |             |              |        |  |  |  |  |
|                                    |          |                |                |             |              |        |  |  |  |  |
|                                    |          |                |                |             |              |        |  |  |  |  |
|                                    |          |                |                |             |              |        |  |  |  |  |
|                                    |          |                |                |             |              |        |  |  |  |  |

► There are 7 areas to be filled in this system, start from personal data by clicking on 'PERSONAL' main menu.

- **Do not leave blank entries.**
- ► After Completing the fields click on "Save" button.

### PERSONAL

| SLAS_IN  | IFORM <u>/</u>                 |                              | AGEMENT S          | SYSTEM      |
|----------|--------------------------------|------------------------------|--------------------|-------------|
| PERSONAL | OFFICIAL                       | Service Record               | Qualifications     | Achivements |
| WELCOME  |                                | [Pe                          | rsonal Information | ]           |
|          | Fitle/Prefix :                 |                              |                    | _           |
|          | vith Initials :<br>Full Name : |                              |                    |             |
| Any Char | nges to the<br>Name :          | No<br>[ Under the treasury c | issular 2041       |             |
| Da       | ate of Birth :                 |                              | 01                 |             |
| C        | Civil Status :<br>ood Group :  |                              |                    |             |
|          | assport No :                   |                              |                    |             |
| Permane  | nt Address<br>:                | Address I:                   |                    |             |
|          |                                | Address II: Address III:     |                    |             |
|          | District :                     |                              |                    |             |

- Select the title first from the drop down list and fill all the fields in the Page. If you leave some blanks, the data could not be saved and could not move to other pages.
- **•** Officer's Full name is to be filled out in the following format: First name, middle name, surname
- Please select from drop down lists, when filling civil status & blood group.
- Please attach scanned copies (in jpg format) of your birth certificate & NIC in the space given below.
- ► If you do not have a passport, keep "No".
- ▶ When entering 'address' you should use all 3 fields and enter the address as 3 parts. (Address 1 III)
- ► Attach a recent photograph (Pass port Size) & "Save" the data
- ► If the name has been changed as per treasury circular No. 394, please mention the previous name in the relevant box.

# **OFFICIAL**

| SLAS INFORMATION MANAGEMENT SYSTEM |            |                                                                                                    |                |                               |              |        | Promotion Information :                |  |
|------------------------------------|------------|----------------------------------------------------------------------------------------------------|----------------|-------------------------------|--------------|--------|----------------------------------------|--|
| PERSONA.                           | OFFICIAL   | Service Record                                                                                                    | Qualifications | Achivements                   | Service Req. | Family |                                        |  |
| Welcome                            |            | [Of                                                                                                    | ficial]        |                               |              |        | Grade : -NO Update to Current State    |  |
|                                    | Date Assum | Current G<br>Current Designa<br>Current Workp<br>ded to Duties [Cu<br>Posit<br>ed to Duties [SI<br>App. Date to S | ation :        | 01 - 01<br>01 - 01<br>01 - 01 |              | •      | Promotion<br>Date : YYYY - MM - DD Add |  |
|                                    | Арр.       | . Date to Public                                                                                                  |                | 01 - 01                       |              |        | Updated Details :                      |  |
|                                    | Med        | W & OP<br>thod of Recruitn<br>lium of Recruitn<br>remation in Ser                                                 | nent : 📃 👻     | ✓ Date                        | :            | Save   | Class Date                             |  |

- **Click on "OFFICIAL" on the main menu and go to the next page.**
- Select the grade, work place and designation from the drop down lists.
- **•** Enter the dates required, as per the given format.
- Select, method of recruitment and medium of recruitment from the dropdown boxes.
- Select the status of confirmation and if you select 'yes' or 'yes with Extension' Please enter the date of confirmation, in yyyy-mm-dd format.
- ► When filling promotion information, select the grade and enter the 'promotion date'. To enter details of other promotions, click on "add" button,
- The entered data will be displayed in the table at the bottom and if you want to delete any wrong entry you can delete it there.
- **Do not "Click" on 'update to current state'.**

#### **Service Record**

| SLAS INFORMATION MANAGEMENT SYSTEM |                                                                             |                   |                        |             |              |        |  |  |  |
|------------------------------------|-----------------------------------------------------------------------------|-------------------|------------------------|-------------|--------------|--------|--|--|--|
| PERSONAL                           | OFFICIAL                                                                    | Service Record    | Qualifications         | Achivements | Service Req. | Family |  |  |  |
| WELCOME                            |                                                                             | [Tranfe           | ers/Release of Second  | lment]      |              |        |  |  |  |
|                                    | Type :<br>Institute :<br>Period :<br>Fro<br>To :<br>Country :<br>Position : |                   | 4 - DD                 | •           | •            |        |  |  |  |
| Service Recor                      | ds:<br>Type                                                                 | Country Institute | e Date Date<br>From To | Possision   |              |        |  |  |  |

- ► Enter all the position held so far, starting from the date you have entered to SLAS. You do not need to enter the particulars at current work station . (Please refer page official)
- Select the type, Institute & Position from relevant drop down lists and enter the period of worked in the given format.
- ▶ If you worked in a mission abroad, select the country from the drop down box.
- ► Use 'add' button to add records
- The entered data will be displayed in the table at the bottom and if you want to delete any wrong entry you can delete it there.

|                |                                                                                    |                |                       | STLIVI         |              |        |                                                                 |
|----------------|------------------------------------------------------------------------------------|----------------|-----------------------|----------------|--------------|--------|-----------------------------------------------------------------|
| PERSONAL       | OFFICIAL                                                                           | Service Record | Qualifications        | chivements     | Service Req. | Family | Qualifications                                                  |
| <b>VELCOME</b> |                                                                                    | [Educa         | tion controffersions. | qualification] |              |        |                                                                 |
|                | Degree : -NO-<br>Univercity :<br>Name of<br>Degree :<br>Local/: -NO-               | <b>•</b>       |                       |                |              |        | fessional Quolification :<br>alification :<br>Local/<br>Foreign |
|                | Effective<br>Date                                                                  | - MM - DE      | For new stream)       |                |              |        | Country : -NO-                                                  |
| Oth            | Anter Training :<br>Course :<br>Name :<br>Field : -NO-<br>Local/<br>Foreign : -NO- |                | _                     |                | -            | Upda   | Catogery Type Description Date Country Leave Institute Document |
|                | Effective<br>Date : WWW<br>Institute :                                             | try : -NO- 👻   | : 3 Month             | •              |              |        |                                                                 |

- ► Fill data on education and other professional qualifications.
- **DO NOT ABBREVIATE the name of Degrees.**

SLAS INFORMATION MANAGEMENT SYSTEM

- Select the name of Institute /University from the drop down list.
- **Enter all records of Bachelor's degree and post graduate degrees taken using 'add' button.**
- ► If not graduated select 'No' from the drop down box.
- ► Use 'add' button to enter more details.

(Examples of type of professional qualification – LLB, Attorney at law, AAT, Charted, CIMA.

#### **Achievements**

| SLAS INFORMATION MANAGEMENT SYSTEM |             |                                                       |                |             |              |        |  |  |  |
|------------------------------------|-------------|-------------------------------------------------------|----------------|-------------|--------------|--------|--|--|--|
| PERSONAL                           | OFFICIAL    | Service Record                                        | Qualifications | Achivements | Service Req. | Family |  |  |  |
| WELCOME                            |             | [Other                                                | achivements]   |             |              |        |  |  |  |
|                                    |             | FileId : -NO- •<br>htogery : -NO-<br>rd Type : -NO- • | -              |             |              |        |  |  |  |
|                                    | Desc        | ription :                                             |                |             |              |        |  |  |  |
|                                    | Effectiv    | Add                                                   | MM - DD        |             |              |        |  |  |  |
|                                    | Achivements | :                                                     | -              |             |              |        |  |  |  |
|                                    |             | Field Category                                        | Award Date     | Description |              |        |  |  |  |

- ▶ Indicate other achievements in your life other than previous qualifications.
- Select the field and category from the drop down list, if you received any award/ honor indicate that.
- **Describe shortly about the achievements under the field of description.**
- ► Indicate the date at least year and month or year published the documents, or Date received awards, at national provincial or district level.
- ► Use 'add' button to enter more than one record.
- Add a photo of the award event, invention or the things published.
- ► Under description,
  - Indicate special skill/ hobbies.
  - Indicate in full non-academic distinction/ recognition (award received)
  - Indicate membership in any professional association/ organization by writing in full said associations/ organization

#### Service Req.

| SLAS In   | NFORMA       | TION MANA                                     | AGEMENT S            | YSTEM       |                                                               |       |          |             |         |             |          |
|-----------|--------------|-----------------------------------------------|----------------------|-------------|---------------------------------------------------------------|-------|----------|-------------|---------|-------------|----------|
| PERSONAL  | OFFICIAL     | Service Record                                | Qualifications       | Achivements | Service Req.                                                  |       |          |             |         |             |          |
|           | n Training : | [Cc                                           | ompletion of Service |             |                                                               |       |          |             |         |             |          |
|           | _            | _                                             | _                    | Cap         | pacity Buildin                                                | g :   | _        | _           |         | _           |          |
|           | Admi         | a in Public<br>nistration]<br>ation Date :    | - MM - DD            |             | Select Level : -NO<br>Completion Date : YYYY - MM - DD<br>Add |       |          |             |         |             |          |
| Efficienc | y Bar Examin | ations :                                      | _                    | Up          | dated Details                                                 | :     | _        |             |         |             |          |
|           |              | lect Level : -NO-<br>tion Date : 77777<br>Add | - MM - DD            |             |                                                               |       |          |             |         |             |          |
| Languaç   |              | Language : -NO-                               | ✓ Eng                | jlish 🗸     |                                                               | Торіс | Catogery | Complt.Date | Country | Description | Exempted |
|           |              | Year/Date : YYYY<br>Add                       | - MM - DD            |             |                                                               |       |          |             |         |             |          |

- **•** Enter the date of completion the Diploma in Public administration.
- Select the level of EB examination and enter the date passed the examination. Enter the date completed the capacity building level 3, as the completion date of 3<sup>rd</sup> EB exam.
- Select the secondary language and link language and enter the date or year & month completed the relevant language proficiency.
- ► Use add button to add more fields.

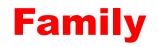

| SLAS INFORMATION MANAGEMENT SYSTEM |           |                                                   |                    |             |                 |          |  |  |  |
|------------------------------------|-----------|---------------------------------------------------|--------------------|-------------|-----------------|----------|--|--|--|
| PERSONAL                           | OFFICIAL  | Service Record                                    | Qualifications     | Achivements | Service Req.    | Family   |  |  |  |
| <b>W</b> ELCOME                    |           | [Fa                                               | amily Information] |             |                 | $\smile$ |  |  |  |
|                                    |           | Relationship : [<br>Name : [<br>Date of Birth : [ |                    | - DD        |                 |          |  |  |  |
|                                    |           |                                                   |                    |             |                 |          |  |  |  |
|                                    |           |                                                   |                    |             | Add             |          |  |  |  |
| Updated D                          | letails : |                                                   |                    |             |                 |          |  |  |  |
|                                    |           | Name Relat                                        | tion Type B        |             | orking<br>Place |          |  |  |  |

- List full name of spouse, children and parents using the following format: first name, middle name and surname.
- **Date of birth is in numeric format**
- ► If the children go to school, please enter the area, where the school situated.
- ► Use add button to enter more fields.

# Thank You